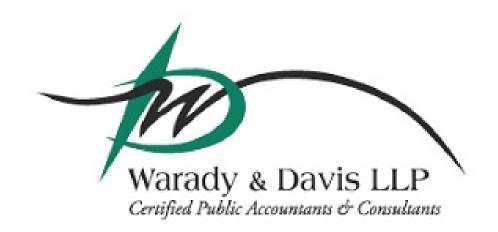

# CCH Axcess<sup>™</sup> Portal Client User Guide

Last Updated: 12/1/2016

|             | • | Keys    | Quick reference to the key aspects of a particular function |
|-------------|---|---------|-------------------------------------------------------------|
| puese       | T | Tip     | Best practice tips and shortcuts                            |
| Icon Legend |   | Notes   | Informational notes about functions                         |
|             | 1 | Warning | Important warnings about a function                         |

## **About Portal**

Portal is a web-based application used for secure file transfers and continued access between Warady & Davis LLP and our clients.

Your Portal User ID (email address) and login information will be provided via email. All documents made available for continued access such as a tax return or financial statement will remain on your portal for a stated period of time in accordance with Warady & Davis LLP's record retention and portal use policies.

## Microsoft<sup>®</sup> Silverlight<sup>®</sup>

## https://portal.cchaxcess.com/portal

The main, full featured Portal interface is built in Microsoft<sup>®</sup> Silverlight<sup>®</sup>. You may be prompted to install Silverlight<sup>®</sup> (prompt appears on the login page) the first time you attempt to login to Portal. The installation is simple and typically takes less than a minute to complete. Silverlight<sup>®</sup> is needed to access portal functions other than viewing, downloading, and uploading files.

For a complete list of browsers and operating systems that support Silverlight®, visit <a href="http://www.microsoft.com/silverlight/get-started/install/default.aspx">http://www.microsoft.com/silverlight/get-started/install/default.aspx</a>.

## CCH Client Axcess™

## https://www.clientaxcess.com

CCH Client Axcess is an HTML interface which allows you to upload and download files from any web browser or operating system, including Google<sup>®</sup> Chrome<sup>™</sup>. CCH Client Axcess should be used if you are unable to access the Silverlight<sup>®</sup> interface.

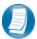

CCH Client Axcess can be accessed via the web URL (see above), by choosing "Take me to the non-Silverlight login Client Axcess" in the Account Login area of the main Silverlight login page, or by downloading the free mobile app.

Search "CCH Client Axcess" in the Apple App Store or the Google Play Store.

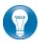

#### **Login Tips**

- Refer to the emails received from the firm for login information.
- The Login ID (email address) is not case sensitive; the temporary password is.
- You will be required to change your password upon logging in for the first time and answer at least one security question. Your security questions can help you access your portal if you ever forget your password.
- Your new password may be from 8 to 32 characters in length, must contain at least one alpha character, one numeric character, and one special character (e.g. !, @, #, etc.). The password is case sensitive.
- Your password may be reset at any time by clicking "Forgot your password?"

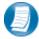

Users will be logged out of Portal after 30 minutes of inactivity for security reasons. If you find that you have been logged out of Portal, re-enter your email address and password to login again.

## **Getting Started**

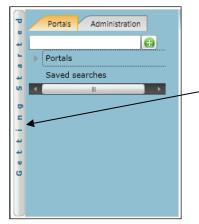

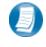

A short "Welcome to the Portal!" message will be presented to each user upon their initial login to Portal. The welcome message simply directs users to the expandable/collapsible Getting Started menu. Click the Getting Started ribbon on the left side of the screen to expand and view this menu.

**Getting Started ribbon** 

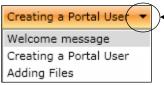

**Menu Selection** 

Click the black arrow to view **Getting Started** menu options. Creating a Portal User will only be visible Portal Admin users. **The Welcome**Message and Adding Files will be visible to all Users.

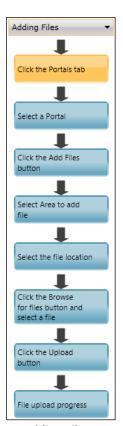

**Adding Files** 

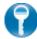

## **Getting Started menu Key Features**

- Click each button to the see the corresponding location in Portal. The corresponding location will appear highlighted or begin to flash.
- Perform the suggested step and then click the next step for assistance with performing each step easily.
- The Adding Files menu option is not only informational, you can use the Adding Files option when adding live client related files (e.g. Returns, Financial Statements, etc.) to Portal.

# **Downloading files from Portal**

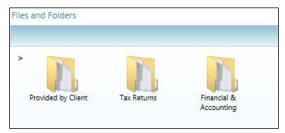

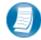

Folders are used to organize files on the portal. Simply double-click on a folder to view your files.

**Files and Folders** 

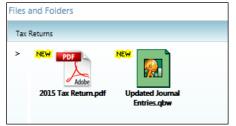

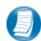

Double-click to view or save the file. Double-clicking on a file will display the file download prompt, displayed below.

**Portal Documents** 

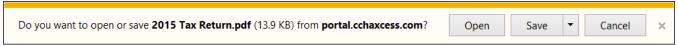

**File Download** 

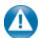

**Download** or **Save** a copy of your deliverable items from Portal as most files will not remain there indefinitely. The firm can provide more detail regarding how long files will be accessible via Portal.

## Add Files to Portal

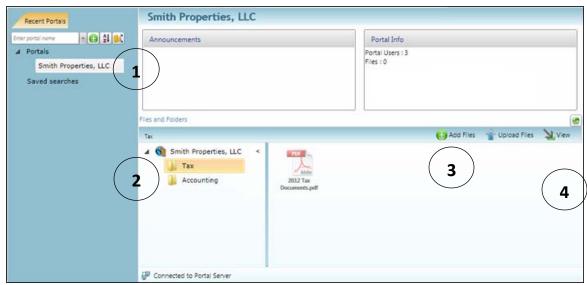

**Add Files** 

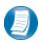

## **Steps to Add Files to Portal**

## On the Portal home page:

- 1. Select a portal (only for those users that have access to multiple portals).
- 2. Select the file location (folder).
- 3. Click to select file(s) via Windows Explorer or Drag-and-Drop files from your computer to the selected folder.
- 4. Click Upload Files to upload the file(s) to Portal.

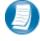

When the upload has successfully completed, you will see a NEW icon displayed with the file.

## **Advanced Features**

This section is intended to provide further assistance on the more complex Portal features available to the Portal Admin user. The advanced features are optional and are not required for each portal.

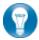

All Advanced Features covered in this section must be performed in the Silverlight® interface of Portal.

#### **Portal User Roles**

#### **Portal Admin**

The Portal Admin is the primary user who has access to the portal. The Portal Admin may perform all portal-related functions, create other Portal Users and control access by other Portal Users. The Portal Admin user will be the only user that exists initially.

#### **Portal User**

A Portal User is created and granted access by the Portal Admin. Portal Users should only be created when Portal access is required by more than one person.

#### **About Portal User Roles**

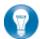

Being the Portal Admin means you are the primary user for the portal(s) that have been created for you or your organization.

## **Example of Advanced Portal Use**

- You may find situations in which it is practical to grant portal access to a third party. For example, a banker that you and the firm collaborate with on a regular basis. Before having access to Portal; options to exchange information included email, fax, CD-ROM, or hard copy paper, and in many cases you had to request the document from the firm before you could provide it to the bank. As the Portal Admin, you may create a Portal User allowing your banker access to requested documents and the ability to add files at the request of you and the firm; considerably reducing the time and resources spent to exchange information. The security level of Portal far exceeds email, which is most often the primary medium of exchanging electronic files.
- If the firm has created more than one portal for you, you will be able to control which portal(s) your banker or other third party may view.
- Your firm's portal solution, may or may not, provide you with the ability to secure folders. If available, this feature allows the Portal Admin to control a Portal User's access to one or more folders within a portal.

## **Managing Portals**

The Portal Admin may grant Portal access to others by creating Portal Users.

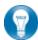

There are three steps to create Portal Users:

- 1. Create the Portal User
- 2. Grant the Portal User access to one or more portals
- 3. Choose the Portal User's File Management Role for each portal they can access

## **About File Management Roles**

#### There are four File Management Roles that can be assigned:

- 1. Administrator Allows Portal Users to perform all file operations.
- 2. **Standard User** Allows Portal Users to perform the most common file operations.
- 3. **Limited User** Allows Portal Users to perform a limited number of file operations.
- 4. **Read-only User** Allows Portal Users to download files and review related information.

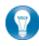

#### Recommendations

It is our recommendation that administration rights NOT be granted to Portal Users.

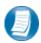

## Administration tab defined

Portal User Management - Create, modify, and delete Portal Users.

#### **Create Portal Users**

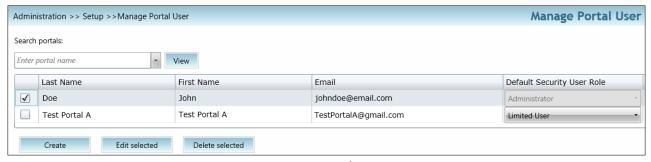

**Manage Portal Users** 

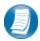

From the Administration tab; click "Manage Portal Users", then click "Create".

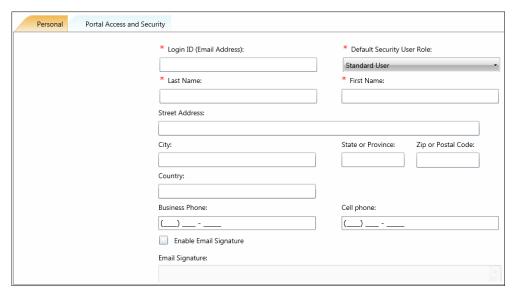

**Create Portal User** 

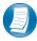

On the Personal tab, enter the Login ID (email address), last and first name of the user; these are the only items that are required. The next step is to click the Portal Access and Security tab.

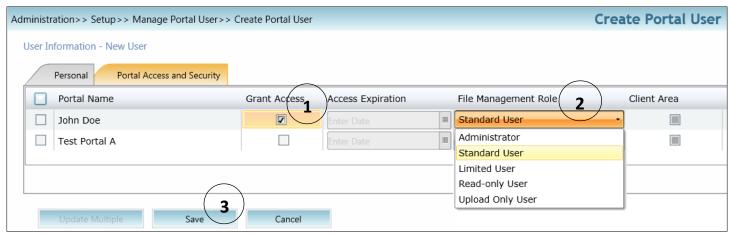

**Create Portal User** 

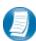

## Assign a user to a Portal

- 1. All portals will be displayed, check the Grant Access box to allow access to a Portal.
- 2. Assign a File Management Role for Portal Users to the selected Portal.
- 3. Select **Save** to create the Portal User. Emails containing login information will be sent to the login ID (email address) of the Portal User.

#### **Edit Portal Users**

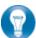

Access to Portal may be modified or terminated at any time. It is important to terminate access when no longer needed by the Portal User. If you need assistance please contact Warady & Davis LLP.

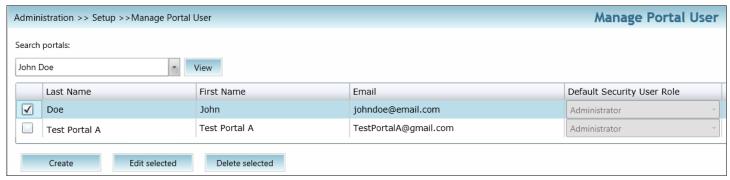

**Edit Portal User** 

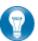

Select Manage Portal Users to edit or delete a Portal User. If access to the Portal is to be permanently terminated simply click "Delete selected" to remove all Portal access.

## **Folder Security**

By default, all Portal Users have access to a folder. Folder Security allows you to secure folders by controlling which Portal Users can access them.

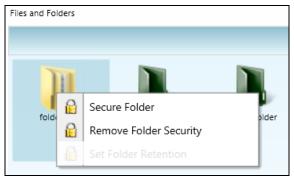

Folder Menu

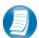

Right-click on any folder to access the Folder Menu for that folder. To secure a folder, select Secure Folder from the folder menu and select only the users that should have access to the folder. Folder security can be removed or edited at any time.

## The Right Click Menu

The Right Click Menu contains options for working with files.

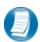

Right-click on any file to access the Right Click Menu for the file.

**Properties** 

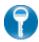

## **Right Click Menu Key Features**

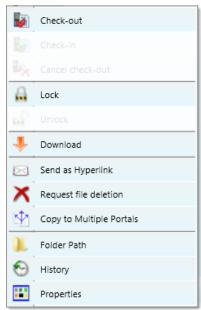

Right-Click Menu

| Check-out                   | Download the file to edit and add back to Portal. The file will be overwritten to reflect your changes upon Check-in. |
|-----------------------------|----------------------------------------------------------------------------------------------------|
| Check-in                    | Add the previously checked-out file back to Portal to reflect any changes.                                            |
| Cancel Check-<br>out        | Check-in a previously checked-out file as if the Check-out never occurred.                                            |
| Lock\Unlock                 | Prevent file from being checked-out or deleted.                                                                       |
| Download                    | View or save file (same as double-click on file name).                                                                |
| Send as<br>Hyperlink        | Send encrypted link via email. The recipient must be able to log-in to Portal in order to view the file.              |
| Request file deletion       | Requests file deletion by the firm. Only the firm can delete files.                                                   |
| Copy to<br>Multiple Portals | Copies a file to other portals the user has access to.                                                                |
| Folder Path                 | Move file to a different folder.                                                                                      |
| History                     | View each action performed to the file and the user who                                                               |

View file properties or change the folder location for a file.

performed the action.

## **Quick Reference Guide**

## **Portal Login**

- Launch your internet browser and browse to <a href="https://portal.cchaxcess.com/portal">https://portal.cchaxcess.com/portal</a> or <a href="https://www.clientaxcess.com">https://www.clientaxcess.com</a>
- Enter your Login ID and temporary password. These can be found in the email you received from the firm.
- You will be required to change your password upon logging in for the first time and answer at least one security question.

#### Add Files to Portal

- From your portal Home Page, select a portal, if necessary.
- Select the folder where the uploaded files should be stored.
- Click the Add Files button to select files or drag and drop files from your computer to the selected folder location.
- Click the Upload Files button (In CCH Client Axcess, the upload begin automatically).

## **Download Files from Portal**

- From your portal Home Page, select a portal, if necessary.
- Select the folder where the files you want to download are located.
- Double-click the file if logged in to the Silverlight® interface, single-click the file in CCH Client Axcess.